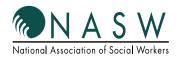

## NATIONAL ASSOCIATION OF SOCIAL WORKERS NASW Mobile App Instructions

### **MOBILE APP INSTRUCTIONS**

The NASW Mobile App, which is offered in the iTunes App Store and in Android's Google Play Store is available for download per the instructions below:

### > Google Play

### HOW TO DOWNLOAD GOOGLE PLAY FOR ANDROID:

- 1. If you haven't already, add a Google account on your device.
- 2. Go to "Google Play" or open the Google Play Store App.
- 3. Select an item.
- 4. Touch Install (for free items) or the item's price.
- Follow the on-screen instructions. For paid items, you can select or edit your payment method with the down arrow. If it's your first time making a purchase, your payment method will be added to your Google account.

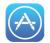

### **HOW TO ACCESS ITUNES APP STORE:**

- 1. Your iPhone automatically has the iTunes App Store downloaded on it.
- 2. Look for the app that says, "App Store."
- 3. Tap the app to open the iTunes App Store.

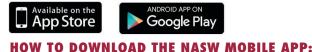

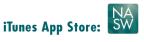

- 1. Open the iTunes "App Store."
- 2. From the menu at the bottom of the screen, tap "Search."
- 3. Type in "NASW."
- 4. Scroll down to find the application.
- 5. Then tap, "Get."
- 6. The NASW mobile app will begin downloading for use.

### Google Play:

- 1. Open the Google Play app.
- 2. Tap "Shop" in the drop-down in the upper left corner.
- 3. Then in the search feature type in, "NASW."
- 4. Scroll down to find the application.
- 5. Then tap, "Install."
  - a. You'll be presented with some information about the app including important app permissions – and a drop down to select which device to install it to. If you only have one Android device you're all set, but if you have more than one just choose the right one from the list.

#### **HOW TO CREATE A PROFILE:**

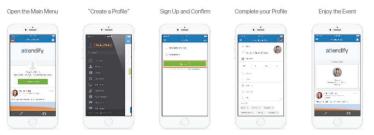

### **HOW TO RESET YOUR PASSWORD:**

**HOW TO SEND A PRIVATE MESSAGE:** 

Choose a profile

• ---

1----

Description

() antes

Cage to Press

(a) Mithata

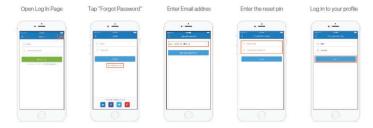

Tap to write a message

. \_

0

0

### **HOW TO FIND PUSH NOTIFICATIONS:**

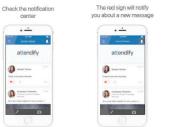

Tap the "+" button

Open Schedule

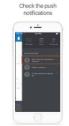

## Tap "Confirm" · --Parnova Session?

#### · ---• ---

**HOW TO ADD A SESSION TO "MY SCHEDULE":** 

Set up a reminder

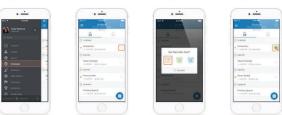

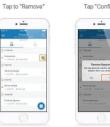

### **HOW TO CROSS-POST & MENTION:**

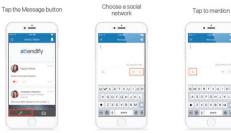

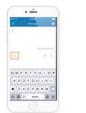

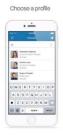

### **NAVIGATING THE NASW MOBILE APP:**

Create your first post and share to your Salesforce, Twitter, or LinkedIn pages. You can also tag friends by clicking on the bottom left icon.

Go back to the 2018 NASW National Conference Menu portion to start accessing all of the need-to-know

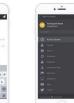

Confirm · --------

0.

.

Tap to send

Brocks (

1254567260 - / : : : 1354

20 D 3 10 - 11 1

. -

### **HOW TO RATE & REVIEW:**

Go to "People"

. -

5

0

0

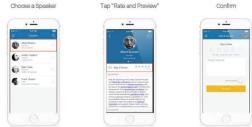

### **HOW TO ADD CONTENT TO "BOOKMARKS":**

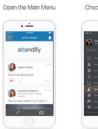

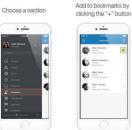

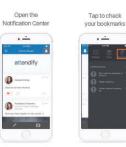

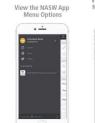

Nati in the Events · ·

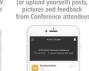

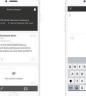

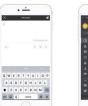

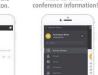

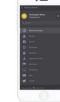

### **HOW TO ADD NOTES:**

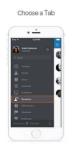

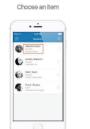

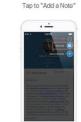

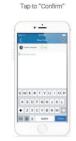

View the 2018 NASW

# where you can see (or upload yourself) posts, pictures and feedback from Conference attendees

View the Activity Stream